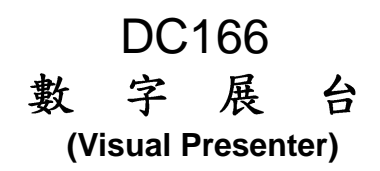

# 使用手册-繁體中文

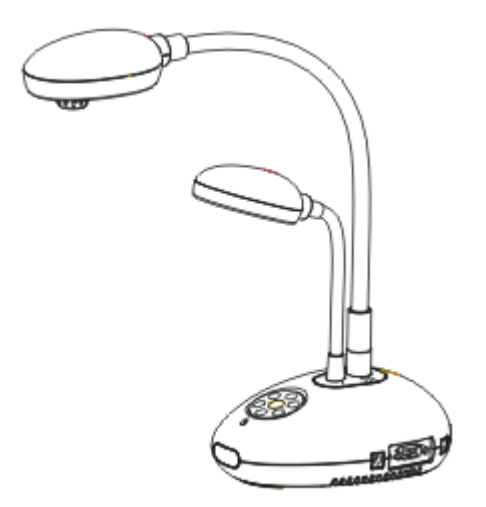

[重要] 最新版本之快速使用手册、各國語系的使用手冊、 軟體、驅動程式等,請至Lumens網站下載 **http://www.lumens.com.tw/goto.htm**

Lumens **Example 2018** 1999年 1999年 1999年 1999年 1999年 1999年 1999年 1999年 1999年 1999年 1999年 1999年 1999年 1999年 1999年 1999年 1999年 1999年 1999年 1999年 1999年 1999年 1999年 1999年 1999年 1999年 1999年 1999年 1999年 1999年 1999年 1999年 1999年 1

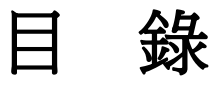

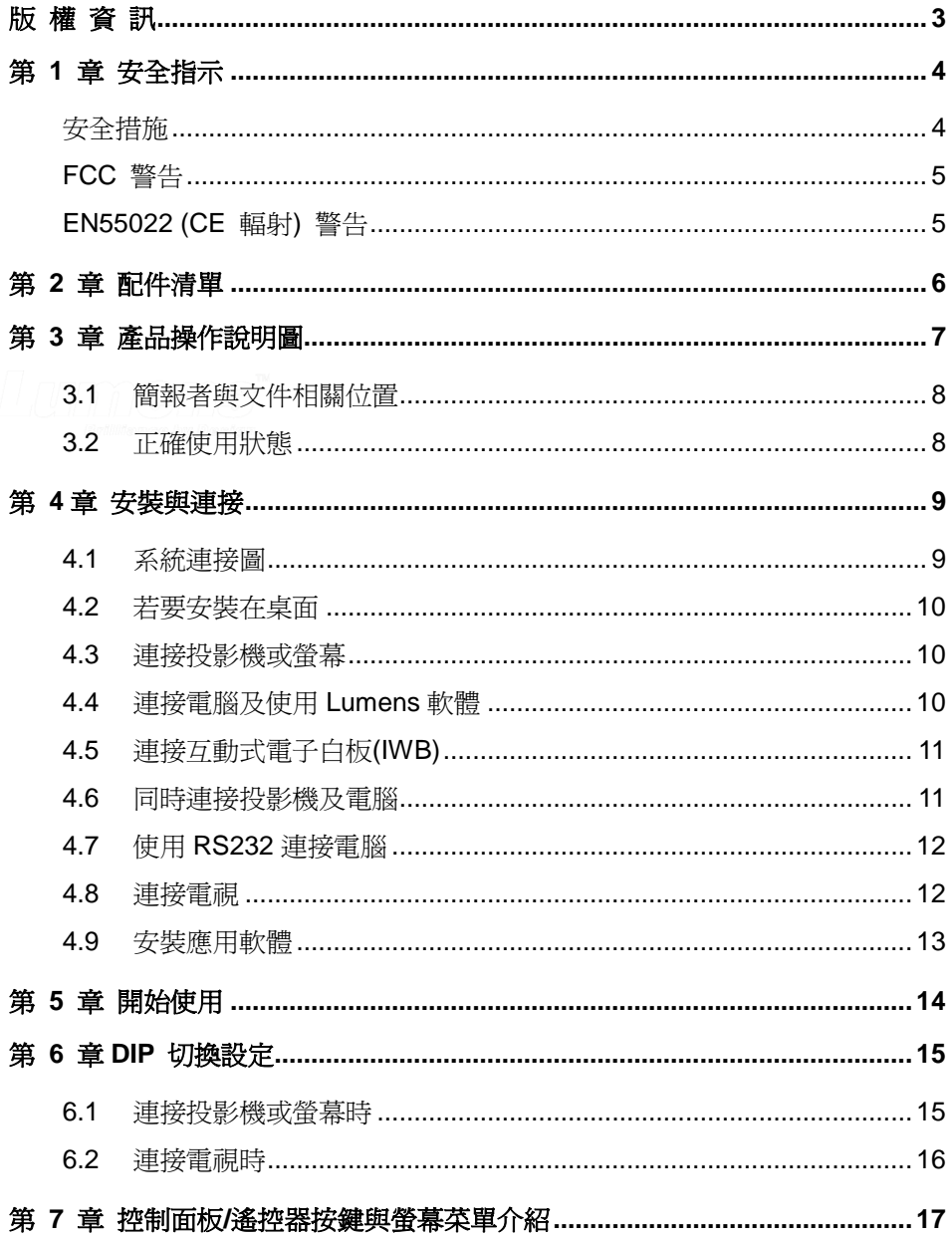

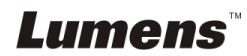

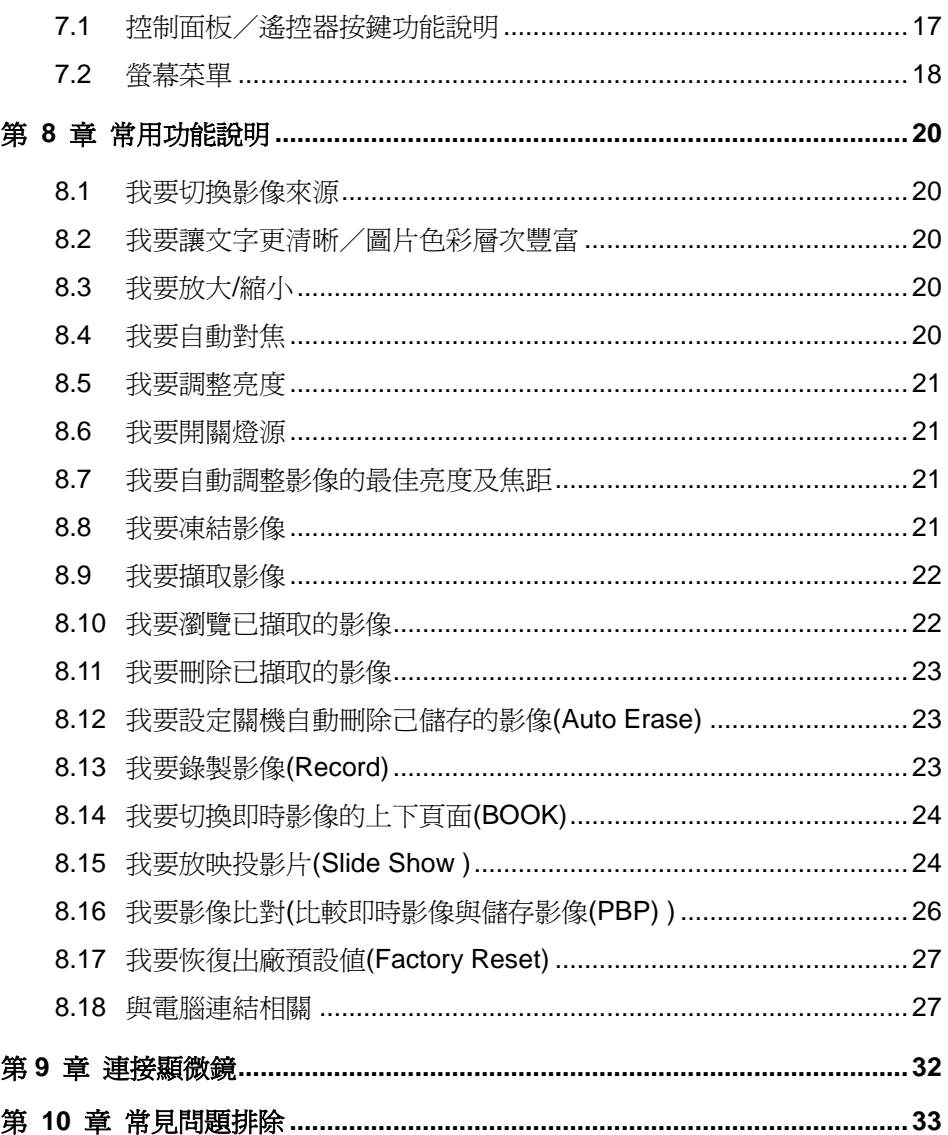

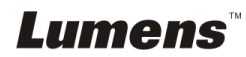

# <span id="page-3-0"></span>版 權 資 訊

版權所有© Lumens Digital Optics Inc.保留所有權利。

Lumens 為 Lumens Digital Optics Inc.正進行註冊的商標。

若未獲得 Lumens Digital Optics Inc 之書面同意,不得以任何方式複製、重製、或 傳送本檔,除非因為購買本產品可複製本檔當備份。

為了持續改良產品,謹此保留變更產品規格,恕不另行通知。本檔內之資訊可能變 更,恕不另行通知。

為完整解釋或描述本產品如何使用,其他產品或公司的名稱可能會出現在本手冊 中,因此沒有侵權之意。

免責聲明:對於本檔可能之技術或編輯錯誤或遺漏;提供本檔、使用或操作本產品 而產生意外或關連性的損壞,Lumens Digital Optics Inc 恕不負責。

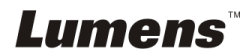

# <span id="page-4-0"></span>第 1 章 安全指示

設定及使用數字展台時,務必遵循下列安全指示:

- 1. 請勿將產品傾斜使用。
- 2. 請勿將數字展台置於不穩定的推車、臺面、或桌面上。
- 3. 請勿在水邊或熱源邊使用數字展台。
- 4. 僅使用廠商推薦的附屬裝置。
- 5. 請使用數字展台所標示的電源類型,如不確定適用電源類型時,請洽您的經銷 商或當地電力公司。
- 6. 請將數字展台置於方便拔除插頭之處。
- 7. 操作插頭時,請務必遵循下列安全措施,以免產生火花或火災:
	- 插入插座前,請清除插頭上的灰塵。
	- 請將插頭插牢。
- 8. 切勿多個插頭共用牆上的插座、延長線、或多孔插座頭,以免造成火災或電擊。
- 9. 請勿將數字展台的電線置於容易踐踏之處,以免磨損或損壞電線或插頭。
- 10. 清理前請將數字展台的電源插頭拔下,請用濕布清潔,切勿使用液體或噴霧式 清潔劑。
- 11. 請勿堵塞數字展台外殼的溝槽或開孔,因其有通風及避免數字展台機過熱的功 能。切勿將數字展台機置於沙發、地毯、或其他柔軟的表面上;除非有適當的 通風裝置,切勿以嵌入方式安裝數字展台。
- 12. 切勿將異物塞入機殼溝槽內,請勿以液體濺濕數字展台。
- 13. 除非使用手冊內特別指示,切勿自行操作本產品,開啟或移除外蓋可能產生危 險電壓或其他危險,維修服務請洽合格服務人員。
- 14. 雷雨期間或長時間不用數字展台時,請將電源插頭拔下;請勿將數字展台或遙 控器置於震動或發熱的物體上,例如汽車等等。
- 15. 如有下列情形,請將數字展台機的電源插頭拔下,並洽合格服務人員進行維修 服務:
	- 電源線或插頭磨損或損壞時。
	- 數字展台漕液體、雨、或水濺濕時。

#### **<**注意**>**:遙控器使用錯誤型號的電池可能產生故障,請依相關照指示丟棄舊電池。

#### <span id="page-4-1"></span>■ 安全措施

#### 警告:為避免火災或電擊危險,切勿將本裝置暴露於雨中或濕氣中。

# Lumens

本數字展台附有接地式交流電插頭,此安全裝置可確保插頭插入電源插座,切勿摒 棄此安全裝置不用。

長時間未使用數字展台時,請將電源拔掉。

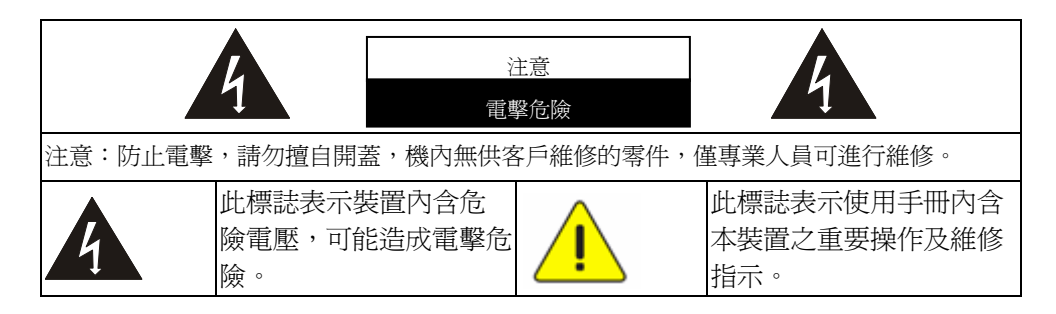

### <span id="page-5-0"></span>■ FCC 警告

本數字展台符合 FCC 規定第 15 條 J 款 A 級電腦裝置的限制,該等限制乃是針 對操作於商用環境中的有害干擾所提供的合理保護措施。

### <span id="page-5-1"></span>■ EN55022 (CE 輻射) 警告

本產品適用於商業、工業、或教育環境,不適用於居住環境。

本裝置為 A 級產品,用於居住環境可能造成無線干擾,使用者可能需採取適當措 施防止。一般適用於會議室、會客室、或大廳。

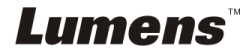

# <span id="page-6-0"></span>第 2 章 配件清單

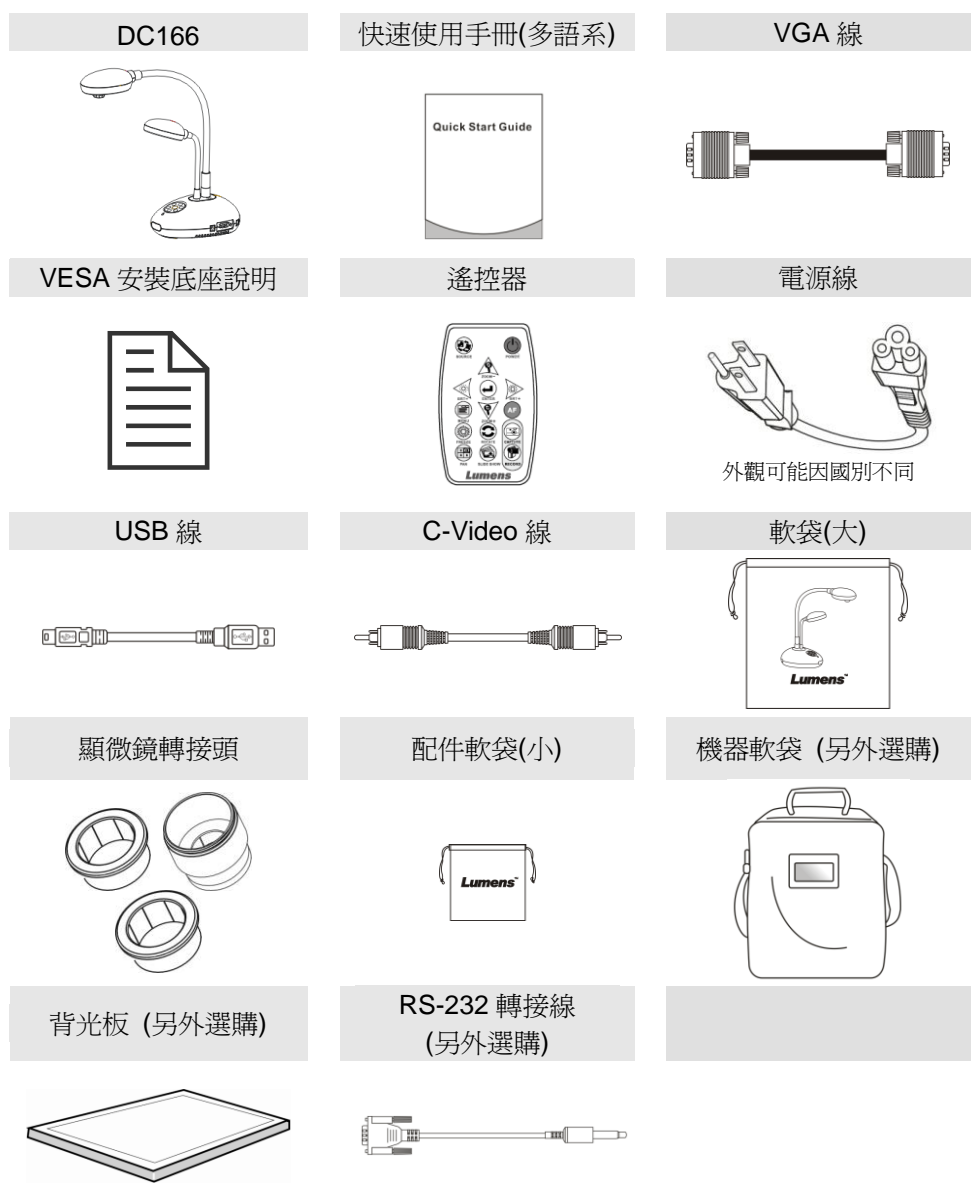

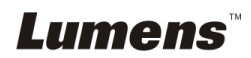

# <span id="page-7-0"></span>第 3 章 產品操作說明圖

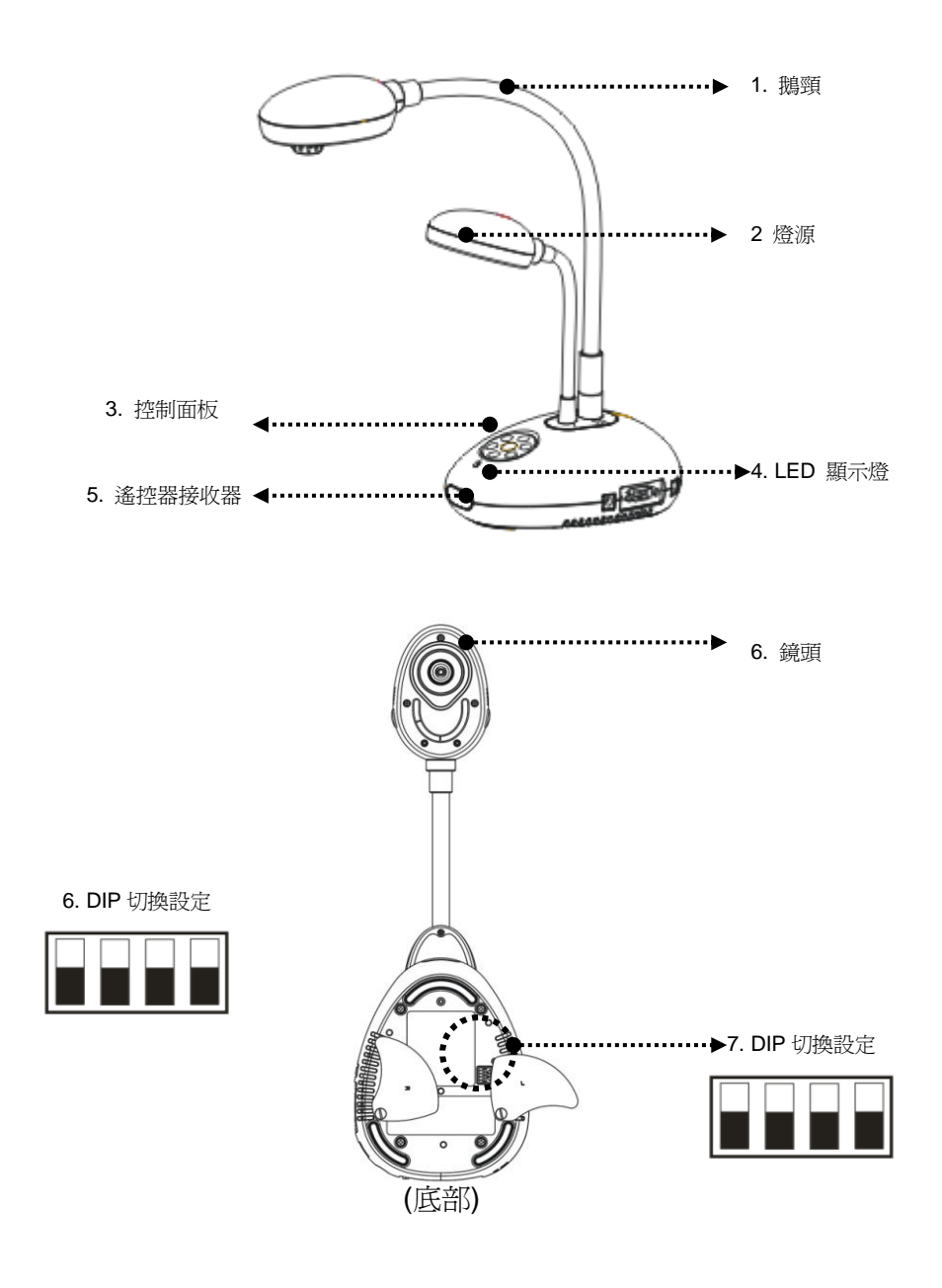

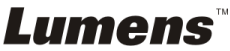

# <span id="page-8-0"></span>**3.1** 簡報者與文件相關位置

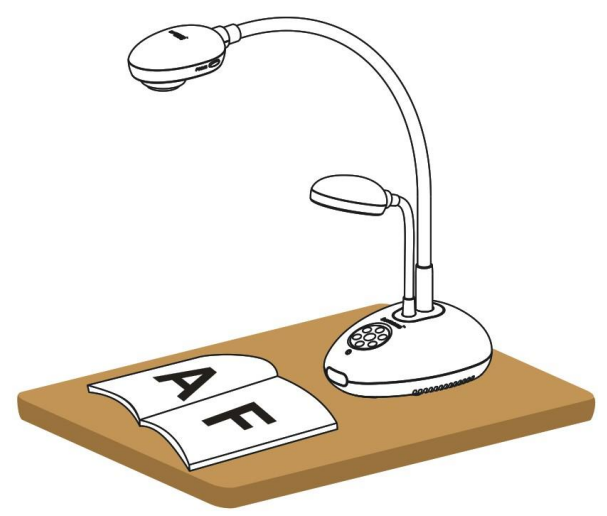

## <span id="page-8-1"></span>**3.2** 正確使用狀態

\*建議鏡頭至桌面的使用高度大約為 400 mm。

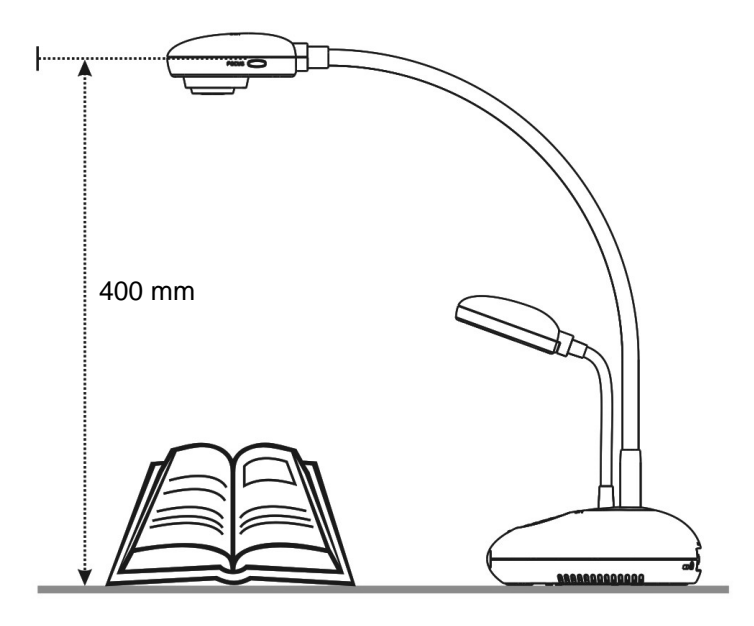

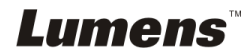

# <span id="page-9-0"></span>第 4 章 安裝與連接

## <span id="page-9-1"></span>**4.1** 系統連接圖

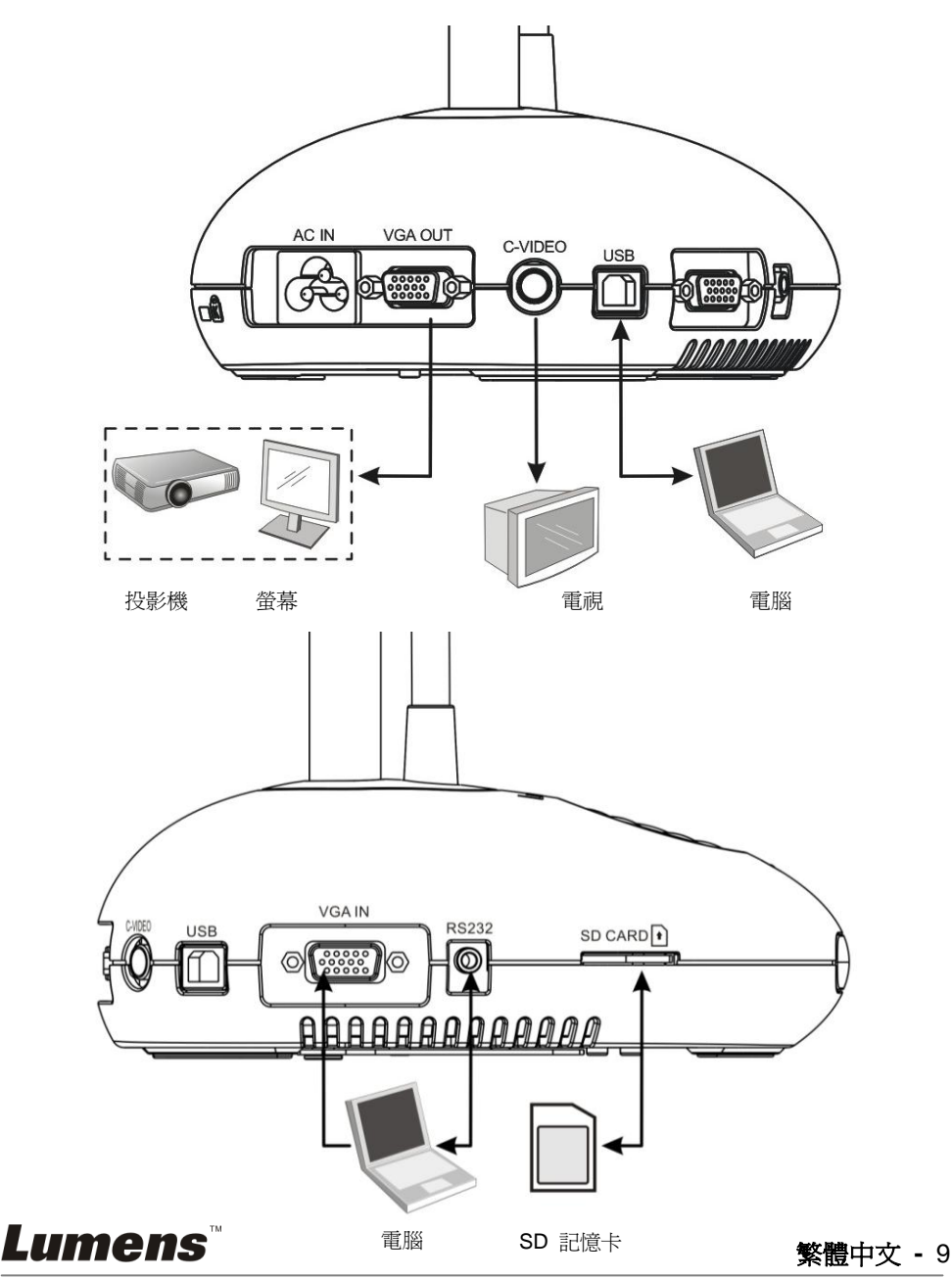

## <span id="page-10-0"></span>**4.2** 若要安裝在桌面

- 1. 請先調整好 DIP 切換設定,可以參考第 **6** 章 **DIP** 切換設定。
- 2. 安裝方式請參考配件的安裝底座說明。

## <span id="page-10-1"></span>**4.3** 連接投影機或螢幕

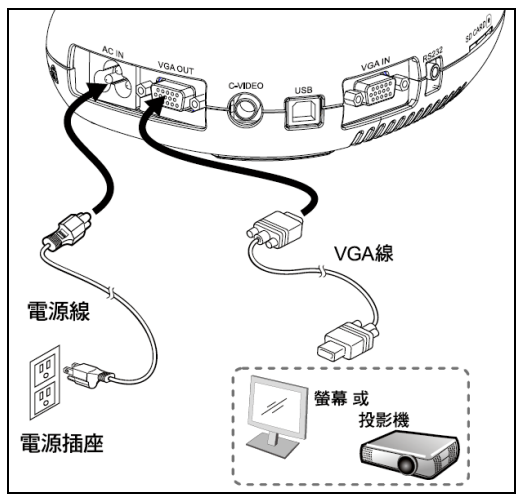

<span id="page-10-2"></span>**4.4** 連接電腦及使用 **Lumens** 軟體

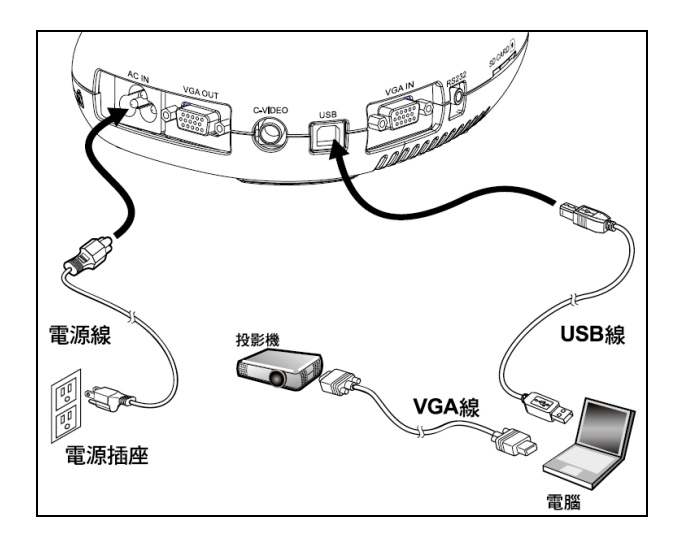

驅動程式及軟體可以至 Lumens 網站下載

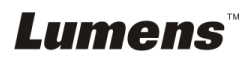

# <span id="page-11-0"></span>**4.5** 連接互動式電子白板**(IWB)**

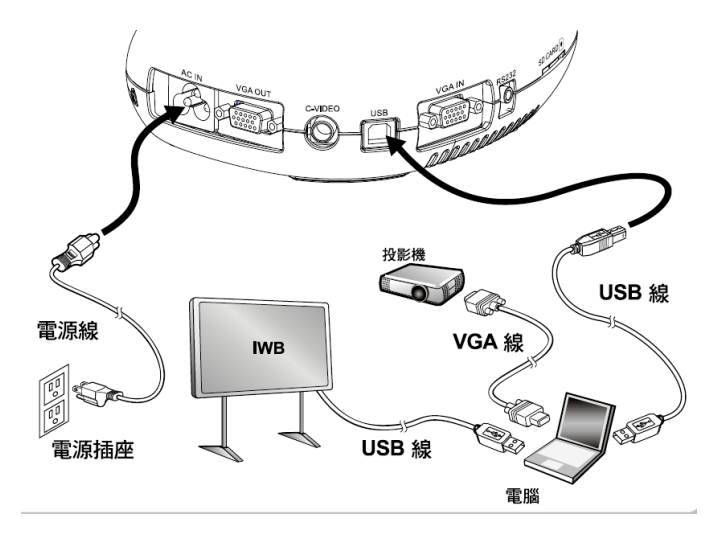

▶ 與各 IWB 機種搭配使用,可上 Lumens 網站下載使用手冊。

# <span id="page-11-1"></span>**4.6** 同時連接投影機及電腦

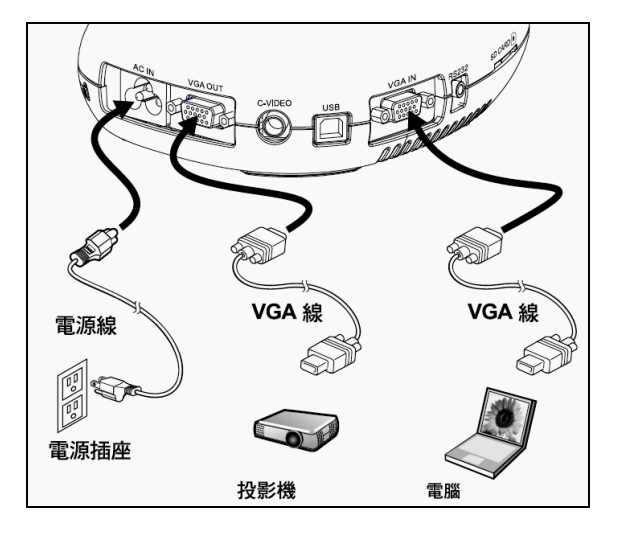

按 [ SOURCE ] 按鍵可改變影像來源。

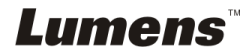

## <span id="page-12-0"></span>**4.7** 使用 **RS232** 連接電腦

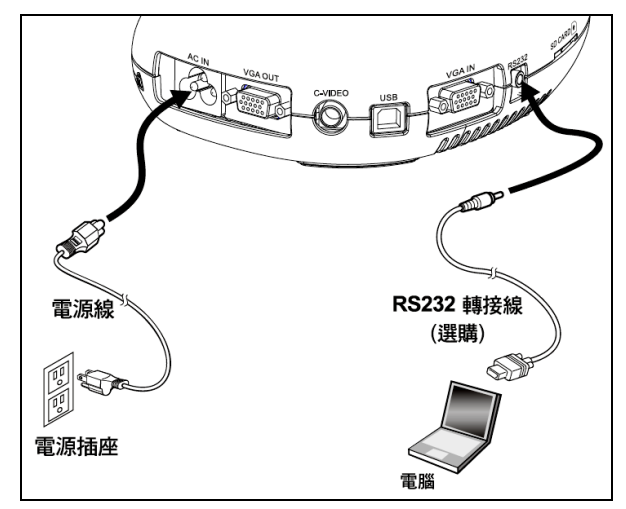

連接 RS232 轉接線後,可使用 RS232 命令。

## <span id="page-12-1"></span>**4.8** 連接電視

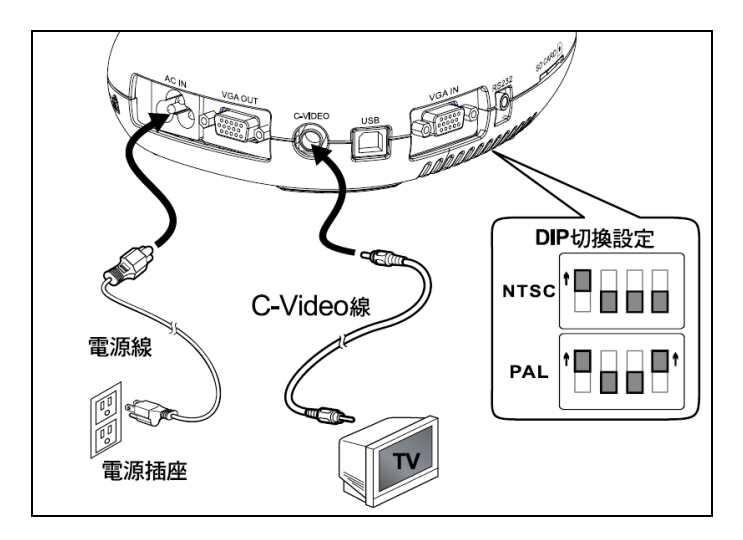

- NTSC:美國、加拿大、墨西哥、巴拿馬、智利、日本、台灣、韓國、菲律 賓使用。
- PAL:其它國家或地區使用

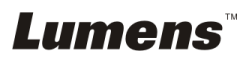

**<**注意**>:**重新啟動 **DC166** 後 **DIP** 切換設定始可生效。

**<**注意**>**在 **C-Video** 狀態下,部份機器上的面板及遙控器按鍵功能會無法使 用。

**<**注意**>: C-Video** 與 **VGA** 無法同時支援,一旦啟用 **C-Video**,即不支援 **VGA OUT**。

## <span id="page-13-0"></span>**4.9** 安裝應用軟體

在電腦上安裝 USB 驅動程式及應用軟體,你可以使用以下功能:

- 控制 DC166。
- 擷取影像、錄影功能。
- 在影像上加註解、做記號,並且存下來
- 支援全螢幕功能

#### **<**注意**>:**安裝步驟及軟體操作請參考 **LadibugTM** 軟體使用手冊。

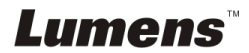

# <span id="page-14-0"></span>第 5 章 開始使用

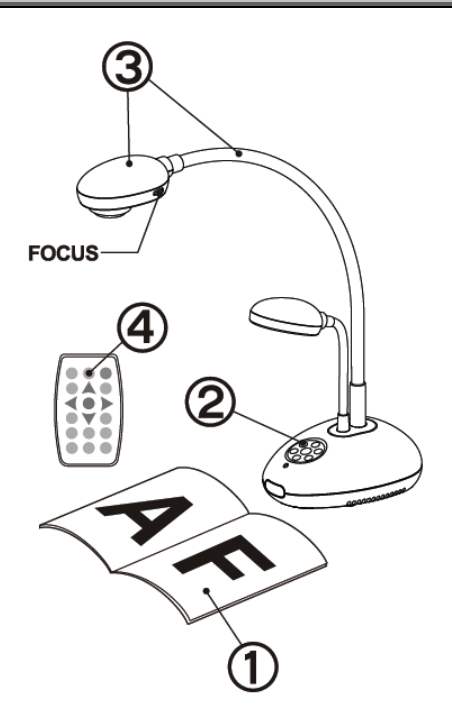

- 1. 放置投影物件至鏡頭下。
- 2. 開啓電源
- 3. 調整鵝頸及鏡頭至適當的位 置。
- 4. 按 [AUTO TUNE] 按鍵可 調整影像至最佳化。現在你可 以開始教學或簡報。
- > 每次鏡頭被移動,請按 [FOCUS] 重新對焦。

- 若使用遙控器請對準遙控器接收器,並按下電源按鈕。
- 打開電源後,燈源會自動亮起,控制面板上的 LED 顯示燈會快閃後持 續亮燈,如果無亮燈請洽詢您的購買廠商。

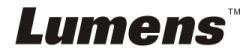

# <span id="page-15-0"></span>第 6 章 DIP 切換設定

**<**注意**>**:所有 **DIP** 切換設定需重新啟動 **DC166** 後才可生效

## <span id="page-15-1"></span>**6.1** 連接投影機或螢幕時

**6.1.1 SXGA** 輸出**(**出廠預設值**):**

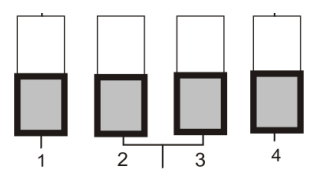

**6.1.2 WXGA** 輸出

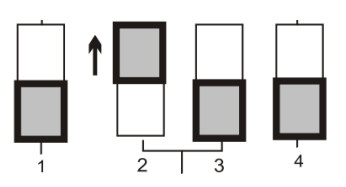

**6.1.3 XGA** 輸出

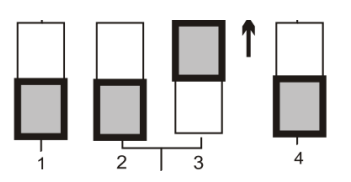

**6.1.4** 特殊模式

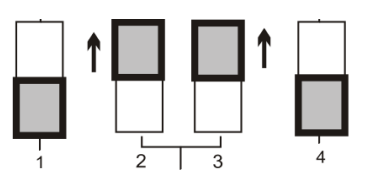

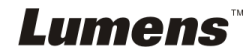

## <span id="page-16-0"></span>**6.2** 連接電視時

**6.2.1 NTSC** 設定:美國、台灣、巴拿馬、菲律賓、加拿大、智利、日 本、韓國、墨西哥使用

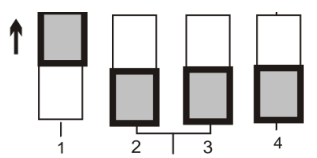

**6.2.2 PAL** 設定:其它國家或地區使用

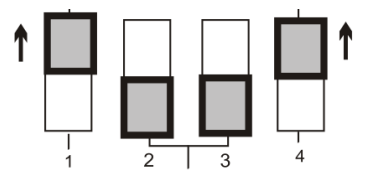

**<**說明**>C-VIDEO** 與 **VGA** 無法同時支援,一旦啟用 **C-VIDEO**,即不支 援 **VGA OUT**。

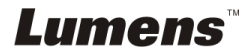

# <span id="page-17-0"></span>第 7 章 控制面板/遙控器按鍵與螢幕菜單介紹

# <span id="page-17-1"></span>**7.1** 控制面板/遙控器按鍵功能說明

#### **<**說明**>**以下依英文字母順序排列

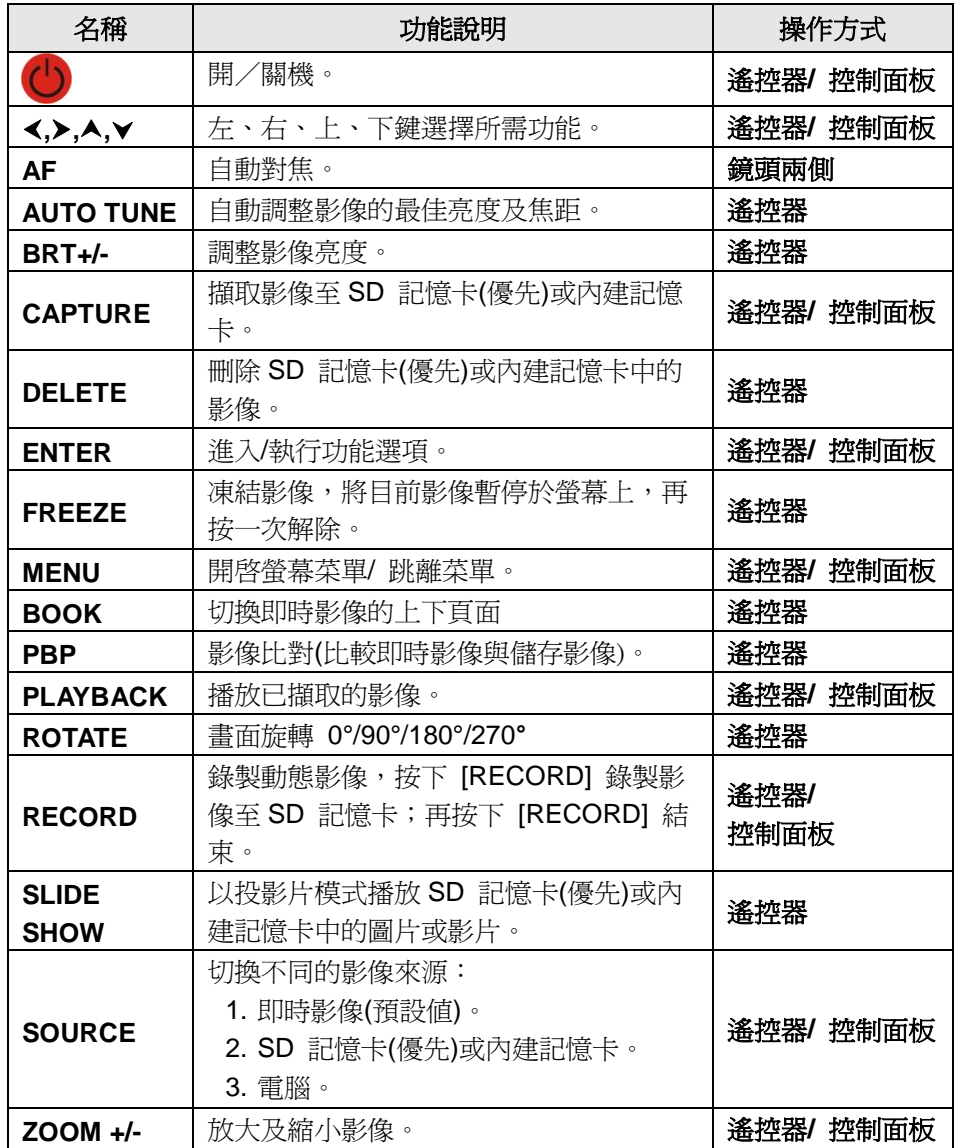

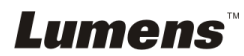

## <span id="page-18-0"></span>**7.2** 螢幕菜單

### **<**說明**>**使用遙控器或控制面板按**[MENU]**,叫出螢幕菜單;預設值用底線粗體表示。

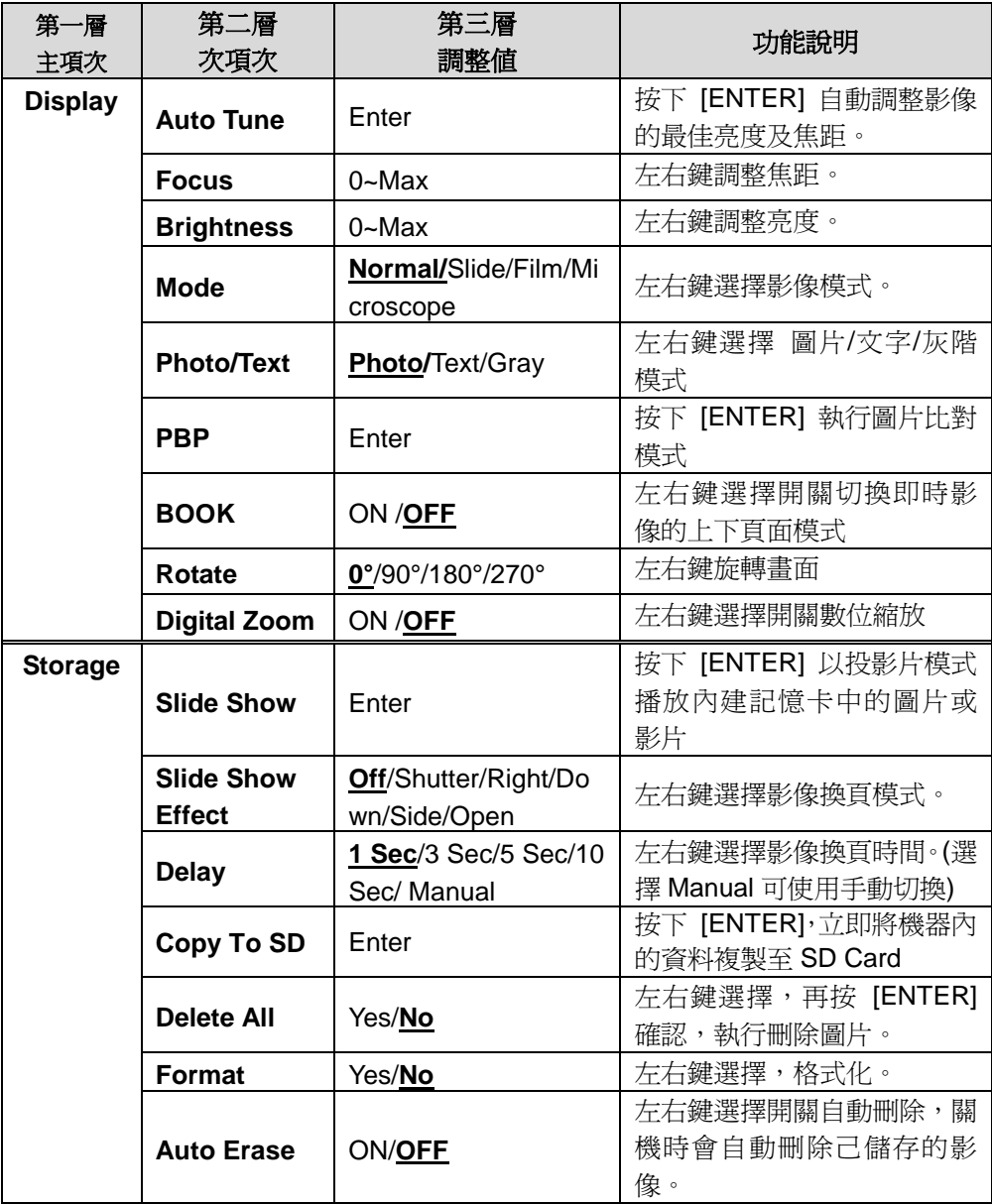

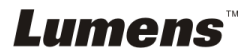

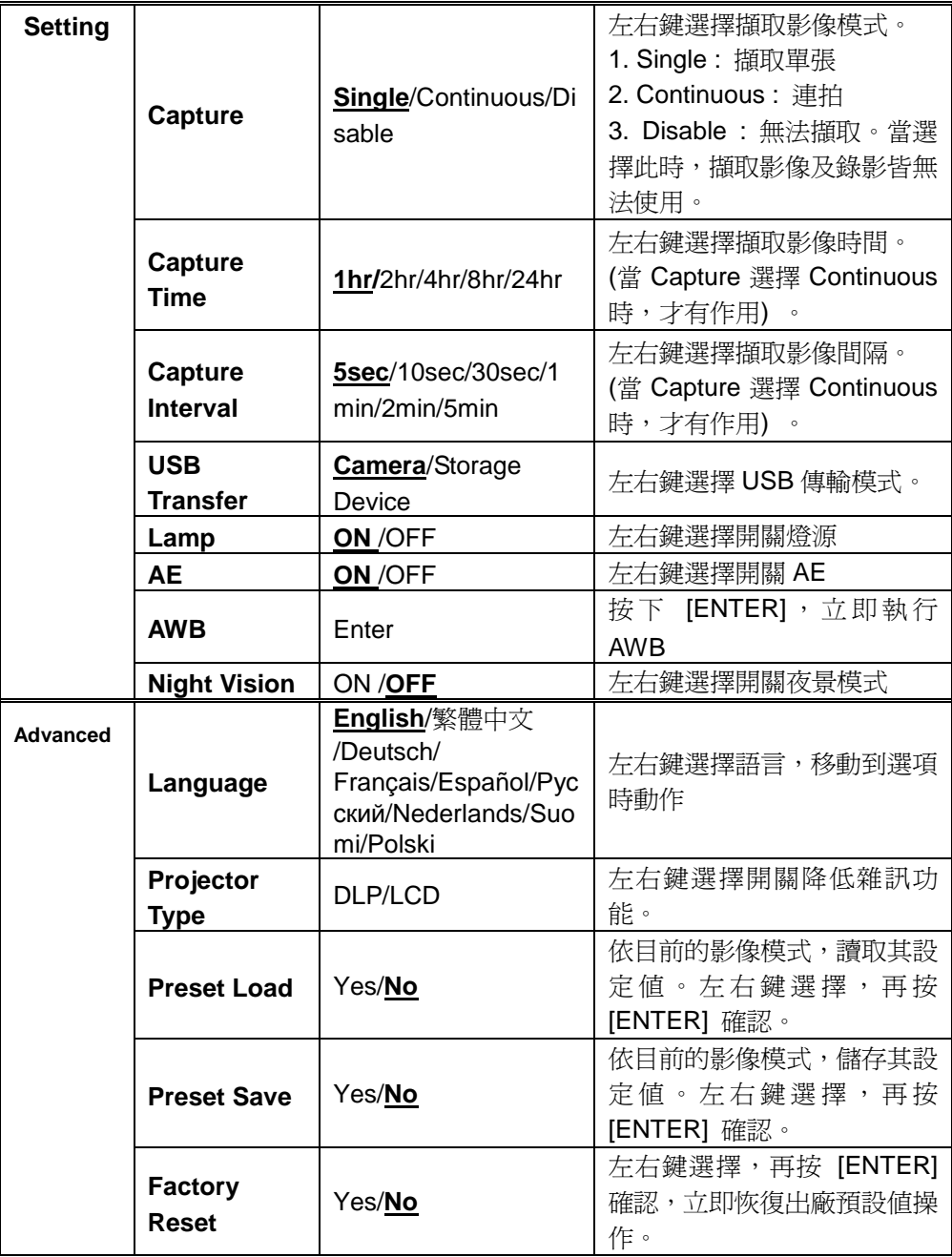

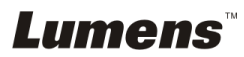

# <span id="page-20-0"></span>第 8 章 常用功能說明

## <span id="page-20-1"></span>**8.1** 我要切換影像來源

影像來源的預設值是**即時影像**,要改變設定請在**遙控器或控制面板**按 [SOURCE], DC166 會在以下模式輪流切換:

- 1. 即時影像(預設值)。
- 2. 電腦。

## <span id="page-20-2"></span>**8.2** 我要讓文字更清晰/圖片色彩層次豐富

[Photo/Text] 的預設值是 Photo (圖片模式**)**

- ●[Photo](預設値):適用於彩色圖片與圖文混合文件,可讓色彩豐富。
- ●[Text]:適用於純文字文件,可讓文字更清晰。
- ●[Gray]:適用於灰階或黑白圖片。
- 要改變設定可以使用遙控器或控制面板**:**
	- 1. 按 [MENU] 進入螢幕菜單。
	- 2. 按 [▶] 或 [◀] 選取要 [Display]。
	- 3. 按 [▼] 選 [Photo/Text/Gray]。(請參考上一章說明做最好的選擇)。
	- 4. 按 [▶]或 [◀] 選擇 [Photo/Text/Gray] 。
	- 5. 按 [MENU] 離開。

## <span id="page-20-3"></span>**8.3** 我要放大**/**縮小

- 1. 使用遙控器或控制面板按 [ZOOM +] 放大影像。
- 2. 使用遙控器或控制面板按 [ZOOM-] 縮小影像。

## <span id="page-20-4"></span>**8.4** 我要自動對焦

1. 使用控制面板按鏡頭右側上的 [FOCUS] 自動對焦按鈕。

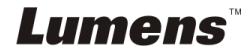

繁體中文 **-** 20

## <span id="page-21-0"></span>**8.5** 我要調整亮度

- 1. 使用遙控器或控制面板按 [BRT +] 調亮。
- 2. 使用遙控器或控制面板按 [BRT -] 調暗。

## <span id="page-21-1"></span>**8.6** 我要開關燈源

#### 使用遙控器或控制面板:

- 1. 按 [MENU] 進入螢幕菜單。
- 2. 按 [▶] 或 [◀] 選取要 [Setting]。
- 3. 按 [▼] 選 [Lamp]。
- 4. 按 [▶] 或 [◀] 調整 [ON] / [OFF]。
- 5. 按 [MENU] 離開。

### <span id="page-21-2"></span>**8.7** 我要自動調整影像的最佳亮度及焦距

#### 若使用遙控器:

1. 按 [AUTO TUNE] 調整影像的最佳亮度及焦距。

#### 若使用控制面板:

- 1. 按 [MENU] 進入螢幕菜單。
- 2. 按 [▶] 或 [◀] 選取要 [Display] 。
- 3. 按 [▼] 選 [Auto Tune] 。
- 4. 按 [ENTER] 。
- 5. 按 [MENU] 離開。
- 6.

### <span id="page-21-3"></span>**8.8** 我要凍結影像

1. 使用遙控器按 [FREEZE], 將目前影像暫停於螢幕上, 再按一次解除。

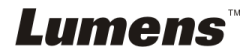

## <span id="page-22-0"></span>**8.9** 我要擷取影像

#### **8.9.1** 連續擷取設定

- 1. 使用遙控器或控制面板按 [MENU] 進入螢幕菜單。
- 2. 按 [▶] 或 [◀] 至 [Setting] 選單。
- 3. 按 [▼] 至 [Capture]。
- 4. 按 [▶] 或 [◀] 選 [Continuous]。
- 5. 按 [▼] 至 [Capture Time]; 按 [▶] 或 [◀] 選設定時間。
- 6. 按 [v] 至 [Capture Interval]; 按 [▶] 或 [◀] 選設定時間。
- 7. 按 [MENU] 離開。

#### **8.9.2** 擷取影像並儲存

1. 使用遙控器或控制面板按 [CAPTURE] 擷取影像並儲存。

**<**說明**>**當**[Capture]** 模式設定 **[Disable]** 則無法擷取影像**;**若連續擷取 設定為 **[Continuous]**,按 **[CAPTURE]** 可連續擷取影像,再按 **[CAPTURE]** 可離開連拍功能。

### <span id="page-22-1"></span>**8.10**我要瀏覽已擷取的影像

- 1. 使用**遙控器或控制面板**按 [PLAYBACK],羅示所有已擷取的影像縮圖。
- 2. 按 [▲] 或 [▼] 或 [◀] 或 [▶] 選取要瀏覽的縮圖。
- 3. 按 [ENTER] 全螢幕顯示影像。
- 4. 按 [▶] 或 [◀] 觀看上下張影像。
- 5. 按 [PLAYBACK] 離開。
- 6. 按 [MENU] 離開。

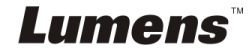

繁體中文 **-** 22

## <span id="page-23-0"></span>**8.11**我要刪除已擷取的影像

#### 若使用遙控器:

- 1. 按 [PLAYBACK]。
- 2. 按 [▲] 或 [▼] 或 [◀] 或 [▶] 選取要刪除的縮圖。
- 3. 按 [DELETE] 刪除檔案。
- 4. 按 [MENU] 離開。

#### 若使用控制面板:

- 1. 按 [MENU] 進入螢幕菜單。
- 2. 按 [▶] 或 [◀] 選取要 [Storage] 。
- 3. 按 [▼] 選 [Delete All]
- 4. 按 [▶] 或 [◀] 選取 [Yes]。
- 5. 按 [ENTER]。
- 6. 按 [MENU] 離開。

## <span id="page-23-1"></span>**8.12**我要設定關機自動刪除己儲存的影像**(Auto Erase)**

#### 使用遙控器或控制面板:

- 1. 按 [MENU] 進入螢幕菜單。
- 2. 按 [▶] 或 [◀] 至 [Storage] 選單。
- 3. 按 [▲] 或 [▼] 至 [Auto Erase]。
- 4. 按 [▶] 或 [◀] 選 [ON]。
- 5. 按 [MENU] 離開。

## <span id="page-23-2"></span>**8.13**我要錄製影像**(Record)**

#### **8.12.1.** 執行錄製動態影像

- 1. 使用遙控器按下 [RECORD] 錄製影像。
- 2. 再按一下 [RECORD] 結束錄製。

#### **<**注意**>**當 **[Capture]** 模式設定 **[Disable]** 則無法錄製影像

#### **8.12.2.** 執行播放影像

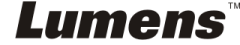

繁體中文 **-** 23

1. 使用**遙控器或控制面板**按下 [PLAYBACK],顯示所有已製錄的縮圖。

#### **<**注意**>** 僅能播放已錄製好的 **MOV** 檔

2. 按 [▶] 或 [◀] 或 [▲] 或 [▲] 選掫要瀏覽的縮圖。

3. 按一下 [ENTER] 全螢幕播放。

4. 按 [▶] 或 [◀] 觀看上下影音。

5. 按 [PLAYBACK] 離開

## <span id="page-24-0"></span>**8.14**我要切換即時影像的上下頁面**(BOOK)**

- 1. 使用**遙控器**按第一次 [BOOK] 切換即時影像的上半頁。
- 2. 按第二次 [BOOK] 切換即時影像的下半頁。
- 3. 再按一下[BOOK] 離開,回到即時影像全頁。

## <span id="page-24-1"></span>**8.15**我要放映投影片**(Slide Show )**

#### **8.15.1** 設定要播放的特效:

1. 使用遙控器或控制面板按 [MENU] 進入螢幕菜單。

2. 按 [▶] 或 [◀] 選至 [Storage]選單。

3. 按  $[$ ▼  $]$   $\mp$   $[$ Slide Show Effect $]$   $\cdot$ 

4. 按 [▶] 或 [◀] 選擇影像換頁模式[Off/Shutter/Right/Down/Side/Open] 5. 按 [MENU] 離開。

#### **8.15.2** 設定播放時間

1. 使用遙控器或控制面板按 [MENU] 淮入螢慕菜單。

2. 按 [▶] 或 [◀] 選至 [Storage] 選單。

3. 按  $[ \nabla \nabla$   $\nabla$  [Delav]。

4. 按 [▶] 或 [◀] 選擇影像換百時間 [1 Sec/3 Sec/5 Sec/10 Sec/ Manual]。

5. 按 [MENU] 離開。

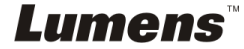

繁體中文 **-** 24

### **8.15.3** 執行 **/** 暫停 **/** 停止 播放影像

## **<**注意**>**單張超過 **8MB** 以上不能播放,在播放時可使用 **[ROTATE]**功能,使影 像翻轉。

#### 若使用遙控器:

- 1. 按 [SLIDE SHOW] 開始播放。
- 2. 按 [ENTER] 暫停播放。
- 3. 再按一次 [ENTER] 繼續播放。
- 4. 再按一次 [SLIDE SHOW] 停止播放。

#### 若使用控制面板

- 1. 按 [MENU] 進入螢幕菜單。
- 2. 按 [▶] 或 [◀] 選至 [Storage] 選單。
- 3. 按 [▼] 至 [Slide Show]。
- 4. 按 [ENTER] 執行播放。
- 5. 按 [ENTER] 可暫停播放。
- 6. 再按一次 [ENTER] 繼續播放。
- 7. 若要停止播放, 重覆執行第1項至第4項步驟。

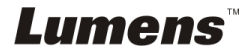

# <span id="page-26-0"></span>**8.16**我要影像比對**(**比較即時影像與儲存影像**(PBP) )**

此功能會將即時影像與儲存影像,做左右二邊相互比較、對照。

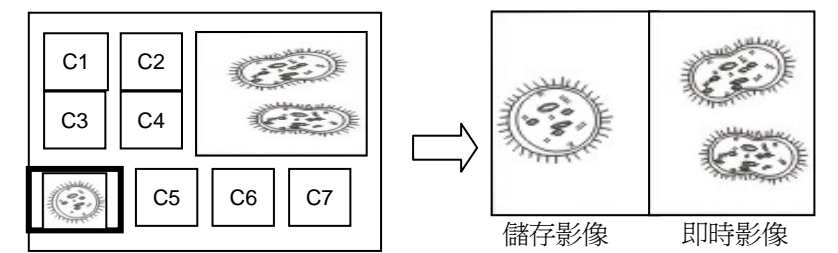

#### 若使用遙控器:

1. 按 [PBP] 進入選圖畫面。

2. 按 [▲] 或 [▼] 或 [◀] 或 [▶] 選擇要做比較的圖檔。

- 3. 按 [ENTER] 執行影像比對。
- 4. 按 [ENTER] 切換選取影像(儲存影像/即時影像)。
- 5. 按 [▶] 或 [◀] 左右移動影像(只對選取的影像)。
- 6. 按 [ZOOM+ / -] 可縮小或放大即時影像。
- 7. 按 [PBP] 回到儲存影像畫面。
- 8. 按 [MENU] 離開。

#### 若使用控制面板

- 1. 按 [MENU] 進入螢幕菜單。
- 2. 按 [▶] 或 [◀] 選至 [Display] 選單。
- 3. 按 [▼] 選至 [PBP]。
- 4. 按 [ENTER] 進入 PBP 選圖畫面。
- 5. 按 [▲] 或 [▼] 或 [◀] 或 [▶] 選擇要做比較的圖檔。
- 6. 按 [ENTER] 執行影像比對。
- 7. 按 [▶] 或 [◀] 左右移動影像(只對選取的影像)。
- 8. 按 [ZOOM+ / -] 可縮小或放大即時影像。
- 9. 按 [PBP] 回到儲存影像畫面。
- 10. 按 [MENU] 離開。

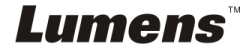

繁體中文 **-** 26

## <span id="page-27-0"></span>**8.17**我要恢復出廠預設值**(Factory Reset)**

#### 使用遙控器或控制面板:

1. 使用遙控器或控制面板按 [MENU] 進入螢幕菜單。

2. 按 [▶] 或 [◀] 選至 [Advanced] 選單。

- 3. 按 [▼] 選至 [Factory Reset]。
- 4. 按 [▶] 或 [◀] 選 [Yes]。
- 5. 按 [ENTER] 執行。

### <span id="page-27-1"></span>**8.18**與電腦連結相關

與電腦連結,請務必先完成 USB 線連接及安裝驅動程式,請參考本手冊之 第 **4** 章 安裝與連接

### **8.18.1** 我要在微軟小畫家插入圖片

1. 在小畫家中點選 [檔案/從掃描器或照相機],如下左圖。

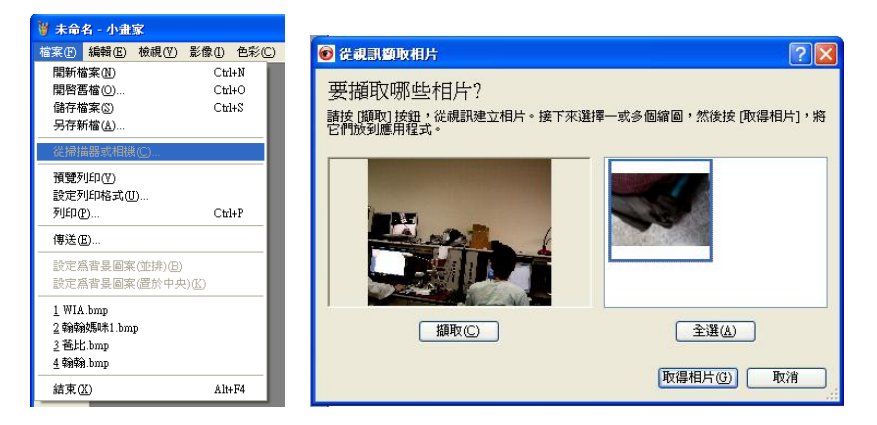

2. 點選 [取得相片] 即完成, 如上右圖。

#### **8.18.2** 我要在 *MS-Word* 插入圖片

1. 在 *MS-Word* 中點選 [插入/圖片/從掃描器或照相機]。

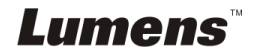

繁體中文 **-** 27

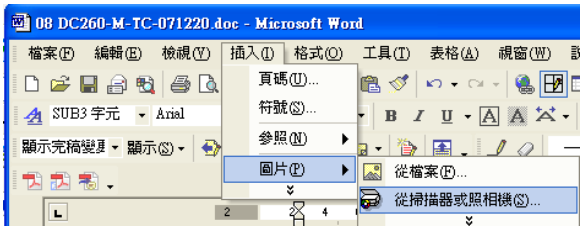

2. 選擇裝置 [Visual Presenter V2] 及點選 [自訂插入]。

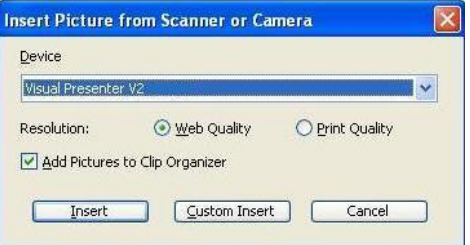

3. 點選 [取得相片] 即完成。

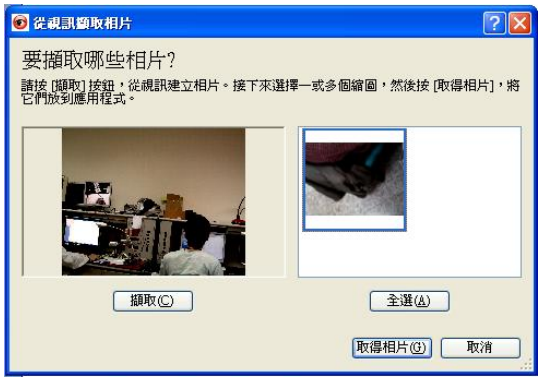

## **8.18.3** 我要改變 **DC166** 設定,然後擷取圖片在 *MS-Word*

1.在 *MS-Word* 中點選 [插入/圖片/從掃描器或照相機]。

**Lumens** 

繁體中文 **-** 28

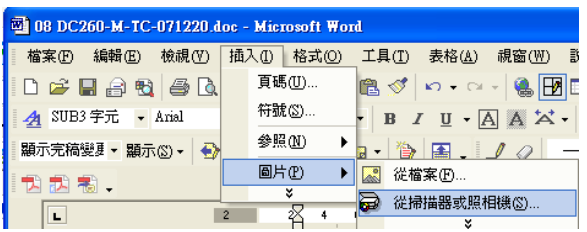

2.選擇裝置 [Visual Presenter V2 TWAIN ] 及點選 [自訂插入]。

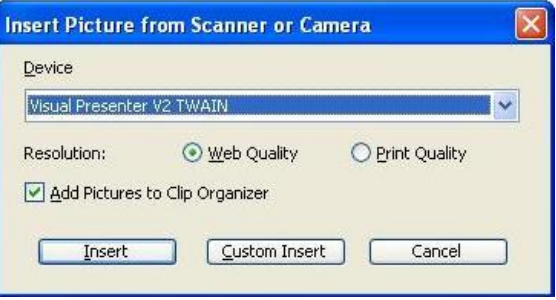

3. 跳出即時影像的視窗,如下圖:

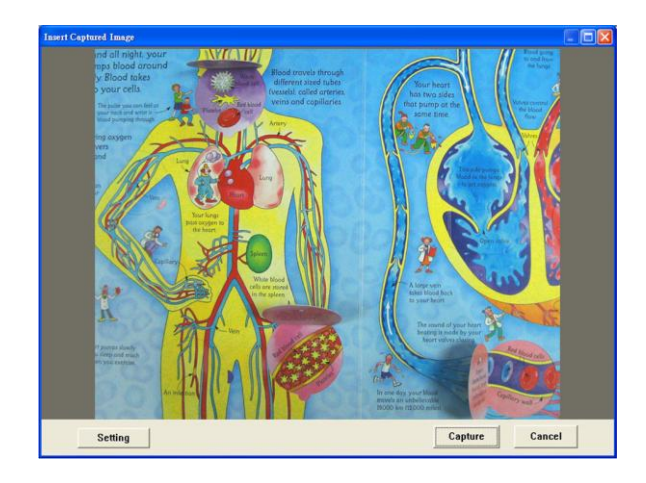

- 4. 按[Setting]: 跳出 Camera Settings 視窗, 可調整即時影像, 按鍵使用方 法同遙控器及機身上的控制面板,請參考第 **7** 章 控制面板**/**遙控器按鍵 與螢幕菜單介紹。
- 5.按 [Capture] 擷取圖片在 *MS-Word*。

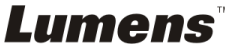

繁體中文 **-** 29

6.按 [Cancel] 離開。

#### **8.18.4** 我要設定 **DC166** 為 *Skype* 網路攝影機

DC166 可作為網路通訊軟體如 *Skype* 或 *MSN* 的網路攝影機使用,以下操 作以 **Skype** 為例:

- 1. 開啟 *Skype* 進入 [功能] 中的 [設定選項]。
- 2. 選擇 [視訊設定],設定當我在通話中 [自動打開視訊] 及選擇網路攝影機 [Visual Presenter V2], 如下圖。

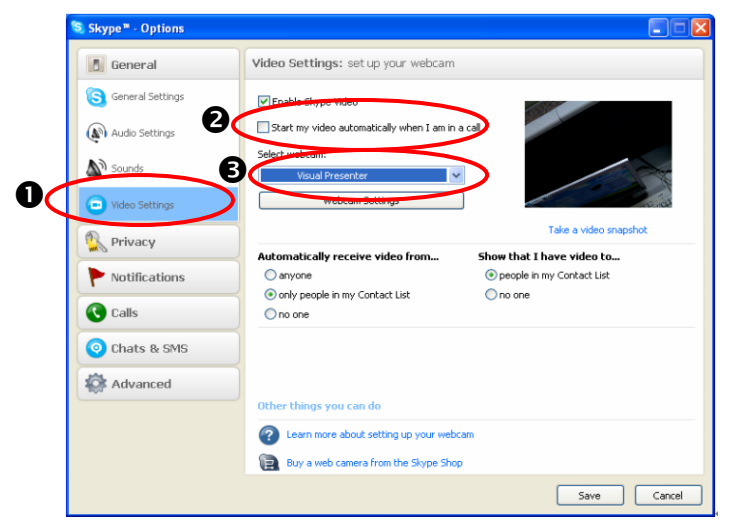

開始撥號給連絡人,雙方接通後,*Skype* 會出現視訊畫面。

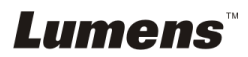

繁體中文 **-** 30

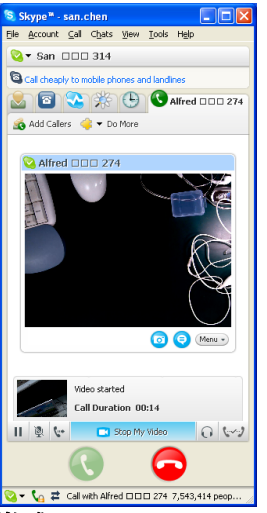

## **8.18.5** 我要將 **DC166** 當成 *PC Camera* **(PC** 攝影機**)**

1. 進到我的電腦後,點選 [Visual Presenter V2] 後開啓即時書面

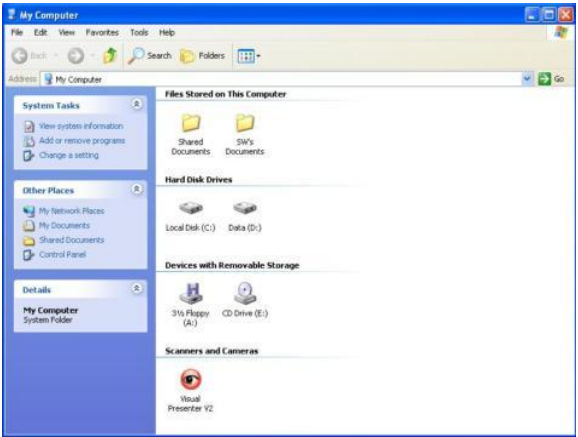

## **8.18.6** 我要連接互動式電子白板

與各品牌的互動式雷子白板搭配使用,請至 Lumens™網站下載相關 使用手冊[\(http://www.lumens.com.tw/goto.htm\)](http://www.lumens.com.tw/goto.htm)

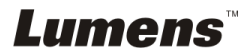

繁體中文 **-** 31

# <span id="page-32-0"></span>第 9 章 連接顯微鏡

1 使用配件中的**顯微鏡轉接頭**安裝於顯微鏡

<注意>講挑選適用的顯微鏡轉接頭,顯微鏡轉接頭配件適用於目視鏡尺寸約 **Ø 28mm**、**Ø 31mm**、**Ø 33mm**、**Ø 34mm**。

2 將 DC166 鏡頭與顯微鏡轉接頭接合

若目視鏡約為 **Ø 33mm**、**Ø 34mm** 只 需裝 **1** 個顯微鏡轉接頭**(**請選用直徑 最大**)**。 若目視鏡約為 **Ø 28mm** 或 **Ø 31mm**,請選 用直徑最大的顯微鏡轉接頭搭配另一個 適合的顯微鏡轉接頭。

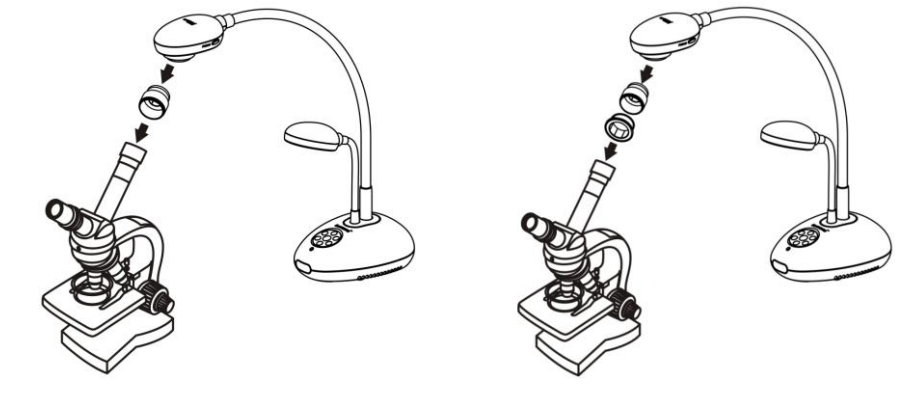

- 3 選擇顯微鏡模式
	- 3.1. 若使用控制面板或遙控器

3.1.1. 按 [MENU] 進入螢幕菜單。

- 3.1.2. 按 [▶] 或 [◀] 選至 [Display]。
- 3.1.3. 按 [▼] 選 [Mode]。
- 3.1.4. 按 [▶] 或 [◀] 選至 [Microscope]。
- 4 若畫面不清楚
	- 4.1. 請調整顯微鏡對焦
	- 4.2. 請按 DC166 鏡頭兩側的 [FOCUS] 鍵,執行自動對焦

Lumens®

繁體中文 **-** 32

# <span id="page-33-0"></span>第 10 章 常見問題排除

本章說明使用 DC166 時常遭遇的問題,提供建議解決方案,仍無法解決問題時, 請洽經銷商或服務中心。

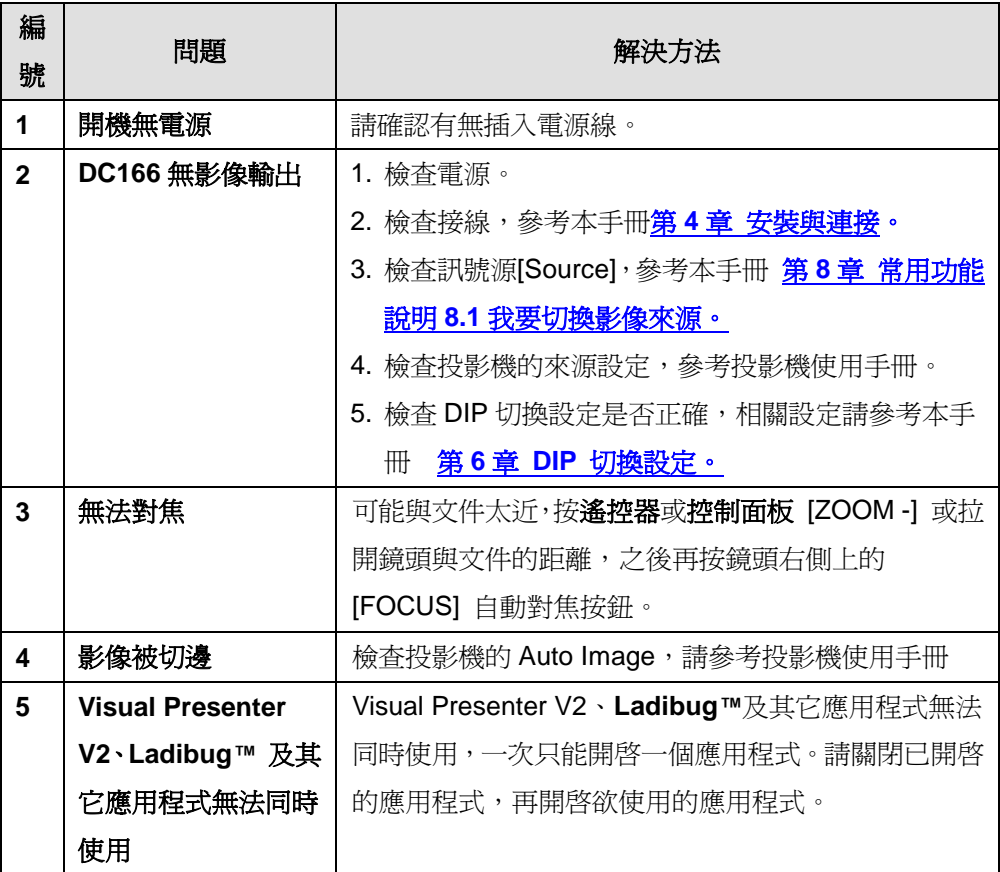

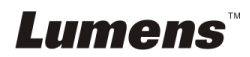